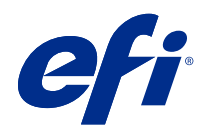

# **Calibrator**

© 2020 Electronics For Imaging, Inc. Les Informations juridiques rédigées pour ce produit s'appliquent au contenu du présent document.

# Sommaire

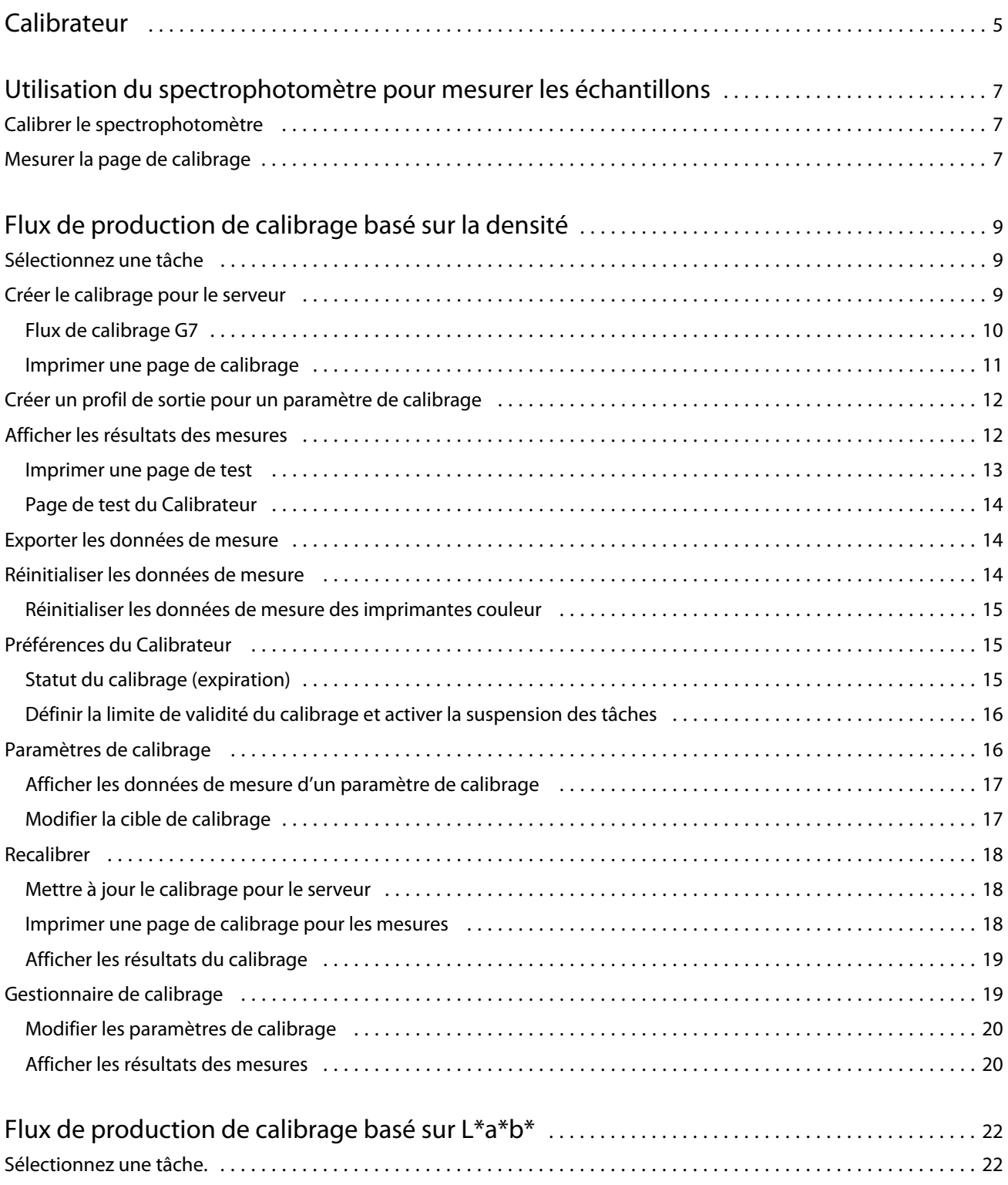

#### Calibrator ı 4Sommaire

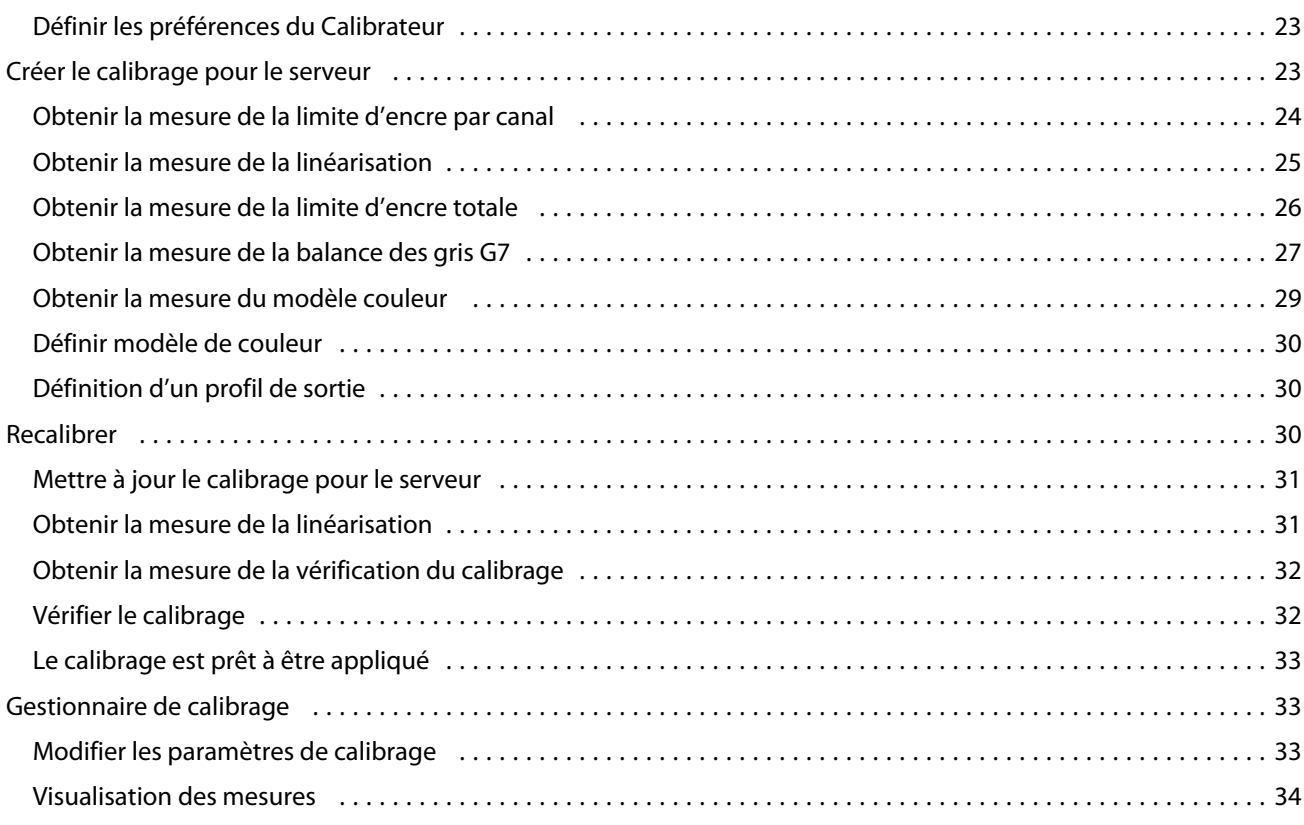

# <span id="page-4-0"></span>Calibrateur

Les presses et les imprimantes pilotées par Fiery sont disponibles dans différents modèles : laser ou jet d'encre, monochrome ou CMYK, ou gamme de couleurs étendue, avec ou sans encres spéciales. Le Calibrateur est conçu pour répondre aux différents besoins de calibrage de chaque technologie.

Command WorkStation et Fiery Color Profiler Suite lancent automatiquement la version du Calibrateur la plus adaptée à votre système. Le Calibrateur se configure automatiquement pour s'adapter au Fiery server connecté. Toutes les presses n'ont pas besoin de toutes les fonctionnalités. Par exemple, la plupart des imprimantes laser n'ont pas besoin de limiter la quantité de toner pour les colorants individuels, alors que les presses jet d'encre en ont besoin, car l'absorption d'encre par divers supports varie généralement beaucoup plus avec les encres qu'avec les toners.

La plupart des presses monochromes et CMYK pilotées par Fiery sont calibrées à l'aide de mesures de densité. Les imprimantes CMYK+ sont généralement calibrées à l'aide des mesures L\*a\*b\*.

Avec le Calibrateur, vous pouvez créer un nouveau paramètre de calibrage sur un Fiery server ou mettre à jour un paramètre existant.

Tout comme le Calibrateur dans la Command WorkStation, le Calibrateur dans Fiery Color Profiler Suite permet de créer un paramètre de calibrage ou d'en recalibrer un déjà existant, tout en prenant en charge une large gamme d'instruments de mesure non disponibles dans la Command WorkStation.

Les deux fonctions principales du Calibrateur sont :

- **•** Recalibrer : met à jour un calibrage avec de nouvelles mesures. La sortie de nombreuses imprimantes varie au fil du temps. Pour que le Fiery server puisse compenser ces variations, ses tables de correction doivent être mises à jour avec les dernières mesures.
- **•** Créer un calibrage : crée un nouveau calibrage, et si Fiery Color Profiler Suite est installé sous licence, un nouveau profil. Cette tâche est nécessaire lorsqu'aucun des calibrages existants ne produit une sortie acceptable dans des conditions d'impression spécifiques (combinaison d'un jeu d'encres, tramage, support, etc.). Exemples : des dégradés de mauvaise qualité ou une mauvaise adhérence de l'encre. Un nouveau calibrage requiert le plus souvent un nouveau profil pour que la gestion des couleurs puisse produire une couleur précise.

Deux fonctions d'administration sont accessibles à partir de deux icônes situées en bas à gauche de la fenêtre. Ces paramètres sont spécifiques à et enregistrés dans chaque Fiery server individuel. Parce qu'elles ont une incidence sur tous les utilisateurs, ces fonctions sont disponibles uniquement lorsque vous êtes connecté en tant qu'administrateur Fiery à partir de la Command WorkStation :

- **•** Paramètres du Calibrateur : permet de définir les préférences pour les imprimantes individuelles. C'est ici que vous pouvez définir les paramètres de précalibrage et de postcalibrage disponibles avec certains modèles d'imprimante. Tous les modèles permettent également d'avertir ou même d'éviter que les tâches ne s'impriment lorsque leurs calibrages applicables n'ont pas été recalibrés au cours d'une période définie par l'administrateur.
- **•** Gestionnaire de calibrage : permet d'afficher les calibrages disponibles dans un Fiery server, de voir quand ils ont été mis à jour pour la dernière fois, leurs mesures et leurs propriétés. Les calibrages ajoutés par les utilisateurs peuvent être supprimés et leurs noms modifiés.

Le Calibrateur du Fiery server connecté est disponible pour les flux de production suivants. Avec les produits CMYK conventionnels et les données de calibrage, le Calibrateur 3 sélectionnera automatiquement le flux de production de

Calibrator Calibrateur 6

calibrage basé sur la densité. Le Calibrateur 3 suivra le flux de production de calibrage basé sur L\*a\*b\* chaque fois qu'un jeu d'encres étendu sera imposé.

- **•** [Flux de production de calibrage basé sur la densité](#page-8-0) à la page 9
- **•** [Flux de production de calibrage basé sur L\\*a\\*b\\*](#page-21-0) à la page 22

# <span id="page-6-0"></span>Utilisation du spectrophotomètre pour mesurer les échantillons

Le spectrophotomètre permet de mesurer manuellement les échantillons de couleur.

L'utilisation du spectrophotomètre implique les opérations suivantes :

- **•** Calibrer le spectrophotomètre.
- **•** Mesurer la page de calibrage à l'aide du spectrophotomètre.
- **•** Afficher et enregistrer les mesures.

Le Calibrateur Fiery offre généralement une prise en charge standard des instruments de mesure EFI, par exemple :

- **•** EFI ES-2000
- **•** EFI ES-3000

D'autres types d'instruments de mesure sont susceptibles d'être pris en charge par l'imprimante connectée au Fiery server.

# Calibrer le spectrophotomètre

Calibrez le spectrophotomètre pour préparer la mesure de la page de calibrage.

Assurez-vous que le carreau blanc du support et l'ouverture de l'instrument sont propres. Si le carreau blanc est protégé par un cache, vérifiez que celui-ci est ouvert.

Le calibrage du point blanc permet de compenser les variations graduelles du spectrophotomètre. Le spectrophotomètre doit être placé sur son support et l'ouverture doit être en contact direct avec le carreau blanc du support. Si elle n'est pas bien placée sur le support, les mesures effectuées ne seront pas précises.

Le calibrage ne sera précis que si les numéros de série du spectrophotomètre et du support de calibrage correspondent.

- **1** Après avoir imprimé la page de calibrage, placez le spectrophotomètre sur son support.
- **2** Cliquez sur Continuer ou appuyez sur le bouton situé sur le spectrophotomètre.

Si le calibrage s'est déroulé correctement, vous pouvez procéder à la mesure de la page de calibrage.

8

# Mesurer la page de calibrage

Le spectrophotomètre analyse successivement des bandes d'échantillons de couleur et vous permet ainsi de mesurer ces échantillons.

Lorsqu'une bande est lue correctement, l'indicateur visuel devient vert et la flèche à l'écran se place sur la bande suivante. En cas d'échec de lecture de la bande, l'indicateur visuel devient rouge et un message vous invite à réessayer.

- **1** Pour obtenir des mesures plus précises, placez plusieurs feuilles de papier ordinaire blanc sous la page de calibrage ou utilisez un bloc support, si vous en avez un.
- **2** Orientez la page de calibrage de sorte que les bandes soient horizontales et que la lecture se fasse de gauche à droite (le sens est indiqué par les flèches au début de chaque bande sur l'écran du calibrateur ou sur la page de calibrage).
- **3** Placez le spectrophotomètre de sorte que sa longueur soit perpendiculaire au sens de la lecture et positionnez l'ouverture sur l'espace vierge au début de la bande spécifiée.
- **4** Maintenez enfoncé le bouton situé sur le spectrophotomètre et attendez le signal (visuel à l'écran ou sonore).
- **5** Après le signal, faites glisser le spectrophotomètre à une vitesse lente et constante le long de la bande.
- **6** Il faut environ cinq secondes pour lire la bande sur toute sa longueur.
- **7** Relâchez le bouton une fois que tous les échantillons de la bande sont lus et que vous avez atteint l'espace vierge en fin de bande.
- **8** Répétez cette opération pour toutes les bandes dans l'ordre indiqué à l'écran. Pour les imprimantes noir et blanc, le page ne comporte qu'une seule bande.
- **9** Lorsque toutes les bandes ont été lues correctement, cliquez sur Continuer pour afficher les résultats des mesures.

# <span id="page-8-0"></span>Flux de production de calibrage basé sur la densité

Lorsque vous calibrez un Fiery server, vous effectuez les tâches suivantes.

**•** Imprimer une page de calibrage contenant des échantillons de plusieurs couleurs (ou des nuances de gris pour les imprimantes noir et blanc) agencés de façon précise. Cette page vous sert à mesurer la sortie actuelle de l'imprimante.

La sortie de l'imprimante change au fil du temps et de l'utilisation. Pour obtenir des données à jour, mesurez toujours une page de calibrage qui vient d'être imprimée.

- **•** Mesurez les valeurs des couleurs des échantillons sur la page de calibrage à l'aide d'un spectrophotomètre
- **•** Appliquez les mesures.

Les mesures sont enregistrées avec le paramètre de calibrage donné. Lors de l'impression d'une tâche avec ce paramètre, les données de mesure servent à calculer les ajustements de calibrage nécessaires pour obtenir la sortie couleur souhaitée (la cible de calibrage).

# Sélectionnez une tâche

Lancez le Calibrateur pour créer un paramètre de calibrage ou pour mettre à jour celui existant pour un Fiery server.

- **1** Lancez le Calibrateur.
- **2** Si le Calibrateur est démarré à partir de Fiery Color Profiler Suite, cliquez sur Sélectionner le serveur Fiery dans la fenêtre Sélectionner une tâche, et choisissez le Fiery server dans la liste. Si le Fiery server n'est pas répertorié, cliquez sur le signe plus pour l'ajouter en vous servant de son adresse IP ou de son nom DNS, ou en effectuant une recherche.
- **3** Sélectionnez l'une des tâches suivantes :
	- **•** Recalibrer : mettez à jour le calibrage à l'aide du paramètre de calibrage sélectionné.
	- **•** Créer un calibrage : créez un calibrage et un profil pour définir une nouvelle condition d'impression couleur sur le Fiery server.
- **4** Cliquez sur Suivant.

**Remarque :** Le nombre d'étapes requises pour terminer la tâche sélectionnée dépend de l'imprimante connectée. Certains paramètres ou certaines options ne sont peut-être pas disponibles pour votre modèle d'imprimante.

# <span id="page-9-0"></span>Créer le calibrage pour le serveur

Pour créer un calibrage, saisissez un nom et d'autres détails, si nécessaire. Les informations requises dépendent du serveur Fiery et de l'imprimante en cours de calibrage. Par exemple, il est possible que vous ne parveniez pas à visualiser le champ de mode de couleur ou la case de la balance des gris G7.

**1** Saisissez le nom de calibrage de votre choix.

**Remarque :** Le nom du calibrage doit être unique à chaque serveur. Le nom que vous saisissez ne doit pas être déjà utilisé pour un autre paramètre ou profil de calibrage sur le serveur.

**2** En option : Sélectionnez la case Cible de calibrage de la balance des gris G7 .

Le calibrage G7 règle les couleurs d'impression d'une imprimante en fonction de la spécification G7 tout en utilisant des données de mesure d'une cible G7 spécifique (page d'échantillons).

**Remarque :** Pour utiliser le calibrage de la balance des gris G7, Fiery Color Profiler Suite doit être installé et sous licence. Sinon, l'option est grisée.

**3** En option : Dans le champ Commentaires , saisissez les détails concernant le calibrage, tels que le nom du support, le type de support, les paramètres spéciaux ou les instructions.

**Remarque :** Lorsque vous créez un paramètre de calibrage, nous vous recommandons de reporter dans le champ Remarques le type de support, l'imprimante utilisée, ainsi que toutes les instructions spéciales nécessaires à un recalibrage.

- **4** En option : Sélectionnez la flèche vers le bas à côté du bouton Suivant et choisissez Charger les mesures à partir du fichier pour pouvoir ignorer les flux d'impression et de mesure. Cette option est réservée aux utilisateurs expérimentés qui disposent déjà de mesures pour leur imprimante. Il est recommandé de toujours imprimer et mesurer votre imprimante réelle.
- **5** Cliquez sur Suivant.

#### **Flux de calibrage G7**

Le calibrage G7 est établi entre le calibrage du Fiery server et l'impression de profilage de mesure d'échantillons.

Le calibrage G7 s'applique sur le calibrage du Fiery server. En entrant dans le processus de calibrage G7, vous sélectionnerez l'agencement d'échantillons pour la cible P2P à utiliser, mesurez-les, examinez les résultats et modifiez les paramètres selon les besoins.

La spécification G7 définit les courbes de niveaux de gris standard pouvant être utilisées pour créer un aspect neutre et commun de l'impression sur différentes imprimantes. Le calibrage G7 règle les couleurs d'impression d'une imprimante en fonction de la spécification G7 tout en utilisant des données de mesure d'une cible G7 spécifique (cible P2P). Fiery Color Profiler Suite prend en charge l'impression et la mesure de différentes cibles P2P utilisées pour le calibrage G7. Vous pouvez effectuer vos mesures avec tout instrument pris en charge.

- **1** Dans la fenêtre Agencement d'échantillon, sélectionnez le Jeu d'échantillons que vous souhaitez utiliser :
	- **•** P2P51 (la cible plus récente, une révision de l'original)
	- **•** P2P25Xa (la cible d'origine)
- <span id="page-10-0"></span>**•** P2P51 aléatoire
- **•** P2P51 aléatoire 2 poses (choix recommandé pour les presses toner à feuilles)

**Remarque :** Les valeurs réelles utilisées dans les cibles sont similaires, mais la version la plus récente est une version plus précise de la spécification G7.

- **2** Cliquez sur Imprimer et mesurez la page d'échantillons.
- **3** Examinez les Résultats de mesure de la balance des gris G7.

Parce qu'il s'agit du calibrage G7, l'échec est prévisible. Ce sont les mesures de cette cible qui seront utilisées pour calculer les courbes NPDC requises pour le calibrage G7.

Le NPDC (Neutral Print Density Curve) est affiché séparément pour CMK (composite) et B (noir). La balance des gris est représentée par a\*b\*. Dans la table, la moyenne pondérée doit être inférieure à 1,5 pour apparaître en vert.Le maximum pondéré doit être inférieur à 3 pour apparaître en vert.

- **4** Cliquez sur Options de correction afin d'afficher la courbe de correction et faire apparaître les options avancées appliquées à la formation des courbes de correction. Vous pouvez choisir de conserver les paramètres par défaut ou de les modifier.
- **5** Cliquez sur OK pour imprimer la page d'échantillons P2P de nouveau avec les courbes NPDC appliquées.
- **6** Mesurez les pages d'échantillons et observez le résultat G7.
- **7** Si le résultat G7 est positif (tous les résultats apparaissent en vert), cliquez sur Suivant. Si le résultat est négatif (tous les résultats surlignés en rouge), cliquez sur Itérer pour répéter la procédure. Il n'est pas rare que deux ou trois itérations soient nécessaires pour atteindre la conformité à G7.

#### **Imprimer une page de calibrage**

Lors de l'impression d'une page de calibrage, vous devez commencer par spécifier le paramètre de calibrage (sur les imprimantes couleur), la source papier et la méthode de mesure.

**Remarque :** Calibrez le spectrophotomètre pour préparer la mesure de la page de calibrage.

**•** Dans ce cas en effet, seuls les paramètres de calibrage utilisés pour la tâche sont affichés. Différents paramètres de calibrage sont couramment utilisés par les tâches sur supports mixtes.

Le papier recommandé ainsi que la date et l'heure des dernières mesures de calibrage associées au paramètre de calibrage sélectionné s'affichent. Si aucune date ni aucune heure ne sont précisées, cela signifie que le Fiery server n'a pas été calibré (avec ce paramètre de calibrage).

**•** Assurez-vous qu'il contient un papier adapté au paramètre de calibrage. Si un avertissement s'affiche sous la zone Source du papier, il se peut que la source ne corresponde pas au paramètre de calibrage. Vous pouvez sélectionner un autre paramètre de calibrage ou une autre source de papier.

Si aucun des paramètres de calibrage ne correspond parfaitement à votre papier, vous pouvez essayer avec un paramètre disponible ressemblant à votre papier. Si ce paramètre produit des résultats inacceptables, il est préférable de créer un nouveau calibrage et un profil spécifiques à votre papier.

- <span id="page-11-0"></span>**1** Spécifiez les options suivantes :
	- **•** Avec les imprimantes couleur, sélectionnez un paramètre de calibrage dans la liste Calibrer pour.
	- **•** Sélectionnez la source de papier souhaitée dans la liste Source papier.
	- **•** Sélectionnez une méthode dans la liste Méthode de mesure.

Le Calibrateur est compatible avec plusieurs types de spectrophotomètres, dont EFI ES-3000 et X-Rite i1Pro3.

Si des options de mesure sont disponibles pour le calibrage à l'aide de l'instrument sélectionné, un bouton Paramètres apparaît à proximité de l'instrument.

D'autres types d'instruments de mesure sont susceptibles d'être pris en charge par l'imprimante connectée au Fiery server.

**2** Cliquez sur Continuer pour imprimer la page de calibrage et procéder à la mesure.

### Créer un profil de sortie pour un paramètre de calibrage

Pour pouvoir créer un profil de sortie couleur, Fiery Color Profiler Suite doit être installé sous licence sur le même ordinateur que le Calibrateur. Lorsque vous créez un paramètre de calibrage personnalisé, le spectrophotomètre est automatiquement sélectionné comme méthode de mesure. ColorCal n'est pas une méthode disponible car il n'utilise pas d'instrument colorimétrique.

Pour créer un paramètre de calibrage personnalisé, vous devez disposer des droits d'accès Administrateur.

Après avoir créé un nouveau paramètre de calibrage, associez-le à un profil de sortie. Selon le papier utilisé, il est possible qu'un nouveau paramètre de calibrage n'offre pas les résultats attendus lors de son utilisation avec un profil de sortie existant. Si les résultats ne sont pas satisfaisants, nous vous recommandons de créer un nouveau profil de sortie personnalisé en fonction de votre papier.

- **•** Si vous sélectionnez un profil existant, sélectionnez le profil papier le plus proche de votre papier. Une copie de ce profil portant le même nom que le paramètre de calibrage est créée puis la cible de calibrage existante (objectif) du profil est remplacée par une nouvelle cible calculée à l'aide des mesures de calibrage. Le nouveau paramètre de calibrage est associé à ce profil.
- **•** Si vous créez un nouveau profil de sortie personnalisé, la page de mesure de profilage est imprimée. Mesurez la page à l'aide de Printer Profiler dans Fiery Color Profiler Suite et le profil obtenu est importé dans le Fiery server et est associé à votre nouveau paramètre de calibrage.
- **1** Sélectionnez un profil de sortie dans la liste des profils qui se trouvent sur le Fiery server.

Le Calibrateur créera une copie du profil de sortie et le renommera.

**2** Cliquez sur Page de test.

Vous pouvez imprimer une page de test pour déterminer si vous souhaitez associer le paramètre de calibrage à une copie du profil de sortie actuellement sélectionné ou créer un nouveau profil de sortie.

**3** Si Fiery Color Profiler Suite est installé sur votre ordinateur, cliquez sur Créer un nouveau profil pour créer un nouveau profil de sortie personnalisé.

# <span id="page-12-0"></span>Afficher les résultats des mesures

Une fois la page de calibrage mesurée ou les mesures importées, les résultats des mesures sont prêts à être appliqués. L'application (l'enregistrement) des données de mesure remplace les données existantes. Vous pouvez afficher les données de couleur sous la forme d'un graphique afin de les vérifier au préalable.

Les résultats des mesures s'affichent sous la forme d'un ensemble de courbes de densité pour les couleurs C, M, Y et K. Pour permettre la comparaison, les données de la cible de calibrage sont également présentées sur le même graphique, sous la forme de courbes plus épaisses. Les valeurs de densité maximales sont comparées numériquement.

- **1** Dans Gestionnaire de calibrage, sélectionnez un calibrage et cliquez sur Afficher mesures.
- **2** Pour masquer ou afficher des courbes, cliquez sur **e** l'icône en regard de l'étiquette appropriée :
	- **•** Mesuré : masque ou affiche les courbes de densité mesurées.
	- **•** Cible : masque ou affiche les courbes de densité cibles.
	- **•** Cyan, Magenta, Jaune ou Noir : masque ou affiche les courbes de densité mesurées et cibles pour le colorant correspondant.

**Remarque :** Une fois Fiery Color Profiler Suite installé et sous licence, le Calibrateur propose l'option permettant de créer un calibrage G7. Avec le calibrage G7, les courbes de transfert sont appliquées sur une cible de calibrage du serveur Fiery pour obtenir une balance des gris G7. Le Gestionnaire de calibrage affiche la cible de calibrage ordinaire sous-jacente du serveur Fiery et non les courbes de transfert G7 temporaires. De même, les courbes de transfert utilisées pour atteindre l'état calibré des cibles ordinaires du serveur Fiery ne sont pas affichées par le Gestionnaire de calibrage. Ces courbes de transfert sont temporaires car elles sont recalculées à l'occasion de chaque recalibrage.

- **3** En option : Cliquez sur Enregistrer la mesure pour enregistrer les données de mesure d'un paramètre de calibrage existant.
- **4** Pour imprimer une page de test, cliquez sur Page de test.

Vous pouvez imprimer une page de test pour déterminer si vous pouvez associer le paramètre de calibrage à un profil de sortie existant ou si vous devez créer un nouveau profil.

**5** En option : Si vous n'êtes pas satisfait des résultats obtenus avec les dernières mesures, cliquez sur Restaurer les mesures par défaut pour réinitialiser les données de calibrage. Lorsque vous effectuez cette action, la dernière série de mesures du Calibrateur est supprimée. Le bouton n'est affiché que si le recalibrage a été effectué.

#### **Imprimer une page de test**

Pour les imprimantes couleur, vous pouvez imprimer une page de test avec les dernières mesures de calibrage et éventuellement une deuxième copie qui contient les mesures par défaut utilisées lors de la création du paramètre de calibrage.

- **1** Dans Command WorkStation, cliquez sur Serveur > Vue périphérique.
- **2** Sous Général :, cliquez sur Outils, puis cliquez sur Calibrateur.
- **3** Dans le Calibrateur, ouvrez le Gestionnaire de calibrage.
- <span id="page-13-0"></span>**4** Sélectionnez un calibrage et cliquez sur Afficher mesures.
- **5** Cliquez sur Page de test.
- **6** Sélectionnez une source papier et cliquez sur Imprimer.

Veillez à sélectionner un bac papier contenant le support compatible avec le calibrage.

#### **Page de test du Calibrateur**

La page de test vous permet de vérifier la sortie produite avec le calibrage actuel et avec le calibrage par défaut. Le calibrage par défaut est imprimé à l'aide des données de mesure enregistrées lors de la création du paramètre de calibrage.

Si certaines images de la page de test ne sont pas satisfaisantes, il se peut que le profil de sortie associé au paramètre de calibrage ne soit pas adapté au papier et aux paramètres d'impression.

### Exporter les données de mesure

Avec les imprimantes couleur, vous pouvez exporter les données de mesure correspondant à un paramètre de calibrage particulier sous forme d'un fichier .cm0.

- **1** Pour exporter des données de mesure, effectuez l'une des opérations suivantes :
	- **•** Dans le Calibrateur, ouvrez le Gestionnaire de calibrage.
	- **•** Dans Command WorkStation, cliquez sur Serveur > Vue périphérique. Sous Général, cliquez sur Outils, puis sur Calibrateur et ouvrez le Gestionnaire de calibrage.
- **2** Sélectionnez le paramètre de calibrage et cliquez sur Afficher mesures.

Vous pouvez également ouvrir Afficher mesures après avoir mesuré la page de calibrage pour le nouveau paramètre de calibrage.

- **3** Cliquez sur Exporter les mesures.
- **4** Accédez à l'emplacement du fichier, modifiez le nom du fichier si vous le souhaitez et cliquez sur Enregistrer.

# <span id="page-14-0"></span>Réinitialiser les données de mesure

Vous pouvez réinitialiser les données de mesure correspondant à un paramètre de calibrage spécifique afin de rétablir les données par défaut (les mesures d'usine ou, dans le cas d'une personnalisation des paramètres, les mesures initiales). Cette option n'est pas disponible si les mesures actuelles sont déjà les données par défaut.

#### **Réinitialiser les données de mesure des imprimantes couleur**

Il peut y avoir plusieurs paramètres de calibrage pour une imprimante couleur.

- **1** Dans Command WorkStation, cliquez sur Serveur > Vue périphérique.
- **2** Sous Général :, cliquez sur Outils, puis cliquez sur Calibrateur.
- **3** Dans le Calibrateur, ouvrez le Gestionnaire de calibrage.
- **4** Sélectionnez le paramètre de calibrage et cliquez sur Afficher mesures.
- **5** Cliquez sur Restaurer les mesures par défaut.
- **6** Cliquez sur Oui pour confirmer.

# Préférences du Calibrateur

Les paramètres de la fenêtre Préférences affectent divers aspects de la procédure de calibrage. Vous pouvez définir le statut de calibrage (expiration), la limite de durée du calibrage et la suspension de la tâche.

**Remarque :** Pour modifier les préférences, vous devez disposer des droits administrateur.

- **•** Dans Command WorkStation, cliquez sur Serveur > Vue périphérique. Sous Général, cliquez sur Outils, puis cliquez sur Calibrateur.
- **•** Dans la fenêtre Calibrateur, cliquez sur l'icône Paramètres (roue dentée) située dans le coin inférieur gauche.

#### **Statut du calibrage (expiration)**

Si vous définissez une limite de validité pour un calibrage, l'utilisation d'un calibrage ayant expiré entraîne l'affichage de messages de statut dans la Command WorkStation et peut provoquer la suspension d'une tâche.

La Command WorkStation affiche un avertissement (jaune) pour la tâche dans Vue tâches si la limite de validité du calibrage est sur le point d'être dépassée dans les 30 minutes, et une erreur (rouge) lorsqu'elle est dépassée.

Si le calibrage d'une tâche a dépassé sa limite de validité, le Fiery server peut suspendre la tâche lorsque vous tentez de l'imprimer. La tâche n'est alors pas imprimée mais elle reste dans la queue d'impression où elle est signalée comme suspendue.

Le statut du calibrage est vérifié juste avant l'envoi de la tâche à l'impression. Si un calibrage dépasse la limite de validité au cours de l'impression de la tâche, celle-ci n'est pas suspendue. Il est conseillé d'effectuer un calibrage avant l'impression d'une tâche volumineuse pour réduire le risque que le calibrage dépasse la limite de validité au cours de l'impression.

<span id="page-15-0"></span>Si vous double-cliquez sur la tâche suspendue, vous pouvez effectuer l'une des opérations suivantes :

- **•** Calibrer le Fiery server en fonction du ou des paramètres de calibrage de la tâche. Après avoir mis à jour les mesures de calibrage, sélectionnez la tâche suspendue pour l'imprimer.
- **•** Poursuivre l'impression de la tâche en utilisant les mesures non valides. Optez pour cette solution si la régularité de l'impression n'a pas d'importance pour la tâche.

#### **Types de tâches affectés par la limite de validité du calibrage**

Le Fiery server peut déterminer si le calibrage a dépassé la limite de validité pour la plupart des tâches, notamment :

- **•** Les tâches soumises à partir d'une application à l'aide du pilote d'imprimante Fiery PostScript ou de Fiery VUE.
- **•** Les tâches PDF et TIFF importées.
- **•** Les tâches traitées (y compris les tâches VPS et VIPP traitées).

Le Fiery server ne peut pas déterminer si le calibrage a dépassé la limite de validité pour les types de tâches suivants et, par conséquent, ne les suspend pas :

- **•** Les tâches PCL et PJL.
- **•** Les tâches soumises à partir d'une application sans le pilote d'imprimante Fiery PostScript ou Fiery VUE. Cela inclut les tâches VPS et VIPP non traitées.
- **•** Les tâches soumises par le biais de la connexion Direct. Ces types de tâches ne peuvent être suspendus en aucun cas.

De plus, le Fiery server ne vérifie pas le calibrage des tâches imprimées à l'aide de la commande Forcer l'impression. Cette commande peut être utilisée pour les tâches suspendues pour cause d'incompatibilité (le papier ou la finition demandés pour la tâche ne sont pas disponibles). Du fait que l'impression est forcée, le calibrage de ces types de tâches n'est pas vérifié.

#### **Définir la limite de validité du calibrage et activer la suspension des tâches**

Vous pouvez définir une limite de validité pour le calibrage et indiquer si la Command WorkStation doit suspendre la tâche en cas d'expiration.

- **•** Dans la boîte de dialogue des préférences de calibrage, effectuez l'une des opérations suivantes :
	- **•** Pour définir une limite de validité, sélectionnez Définir la limite de durée et afficher le statut dans Vue tâches et spécifiez un intervalle de temps (entre 1 et 23 heures et 1 et 200 jours).
	- **•** Pour activer la suspension des tâches, sélectionnez Suspendre l'impression lorsque le calibrage n'est plus valide.

# <span id="page-16-0"></span>Paramètres de calibrage

Si votre Fiery server prend en charge l'impression couleur, vous avez accès à un ou plusieurs paramètres de calibrage. En général, les paramètres de calibrage et les profils de sortie sont adaptés aux paramètres papier et aux conditions d'impression. Un même paramètre de calibrage peut être associé à plusieurs profils de sortie.

Pour savoir quel paramètre de calibrage est associé à un profil de sortie donné, consultez les paramètres de profil dans la Command WorkStation.

#### **Afficher les données de mesure d'un paramètre de calibrage**

Les données de mesure sont enregistrées lorsque vous effectuez un calibrage en fonction d'un paramètre de calibrage spécifique. Elles peuvent être affichées sous la forme d'un graphique avec les données de la cible de calibrage, afin de montrer le degré de correspondance entre la sortie actuelle mesurée de l'imprimante et la cible.

- **1** Dans Command WorkStation, cliquez sur Serveur > Vue périphérique.
- **2** Sous Général :, cliquez sur Outils, puis cliquez sur Calibrateur.
- **3** Dans le Calibrateur, ouvrez le Gestionnaire de calibrage.
- **4** Cliquez sur un paramètre de calibrage pour le sélectionner.
- **5** Cliquez sur Afficher mesures.

#### **Modifier la cible de calibrage**

Les densités maximales de la cible de calibrage (valeurs D-Max) associée à un paramètre de calibrage spécifique sont modifiables lorsque vous créez le paramètre de calibrage. Pour chaque colorant (C, M, Y et K), vous pouvez saisir une nouvelle valeur, ou vous pouvez importer une cible de calibrage depuis un fichier.

Les données cibles modifiées remplacent les données cibles actuellement associées à ce paramètre de calibrage lors de l'application des données de mesures actuelles.

Importez les données cibles d'un fichier si vous disposez d'un profil et d'une cible de calibrage existants depuis un autre serveur Fiery que vous souhaitez utiliser sur ce serveur Fiery. Cependant, pour obtenir de meilleurs résultats, utilisez les profils et données de calibrage créés spécifiquement pour ce serveur Fiery et son imprimante.

Même si vous pouvez modifier les valeurs de densité maximales, nous vous recommandons de le faire avec précaution. Une cible de calibrage représente les valeurs idéales du calibrage et ne doit pas être modifiée inutilement.

- **1** Une fois la page de calibrage mesurée pour le nouveau paramètre de calibrage, cliquez sur Afficher mesures.
- **2** Effectuez l'une des opérations suivantes :
	- **•** Saisissez de nouvelles valeurs pour les valeurs D-Max sous Cible.
	- **•** Cliquez sur Importer la cible, recherchez l'emplacement du fichier, sélectionnez-le puis cliquez sur Ouvrir. Seuls les fichiers contenant des mesures monotones sont acceptables comme cibles importées.
- **3** Continuez à créer le paramètre de calibrage.

# <span id="page-17-0"></span>Recalibrer

Une fois que vous disposez des données de calibrage relatives au Fiery server, vous pouvez le recalibrer à tout moment. Le calibrage existant sera mis à jour afin de correspondre à la mesure du modèle couleur définie pour le Fiery server lors de la création de ce calibrage.

- **1** Lancez Calibrateur.
- **2** Si Calibrateur est lancé à partir de Fiery Color Profiler Suite, cliquez sur Sélectionner le serveur Fiery dans la fenêtre Sélectionner une tâche, puis sélectionnez le Fiery server dans la liste. Si le Fiery server n'est pas répertorié, cliquez sur le signe plus pour l'ajouter en vous servant de son adresse IP ou de son nom DNS, ou en effectuant une recherche.
- **3** Sélectionnez l'une des tâches suivantes :
	- **•** Recalibrer : mettez à jour le calibrage à l'aide du paramètre de calibrage sélectionné.
	- **•** Créer un calibrage : créez un calibrage et un profil pour définir un comportement couleur ou une nouvelle condition d'impression sur le serveur Fiery server.
- **4** Cliquez sur Suivant.

### **Mettre à jour le calibrage pour le serveur**

Pour effectuer un nouveau calibrage, commencez par les données de calibrage précédemment enregistrées.

**1** Sélectionnez un jeu de calibrage existant dans la liste.

En fonction du calibrage que vous avez sélectionné, le mode couleur s'affiche. Si le mode couleur ne s'affiche pas, cela signifie qu'il n'est pas pris en charge par l'imprimante que vous avez calibrée.

Les commentaires affichés sont ceux qui ont été ajoutés lors de la création du calibrage.

**2** Cliquez sur Suivant.

#### **Imprimer une page de calibrage pour les mesures**

Lorsque vous imprimez une page de calibrage pour effectuer un nouveau calibrage, vous pouvez spécifier la méthode de mesure, le jeu d'échantillons et la source du papier.

**Remarque :** Calibrez le spectrophotomètre pour préparer la mesure de la page de calibrage.

- <span id="page-18-0"></span>**1** Dans la fenêtre Agencement d'échantillon , cliquez sur les options suivantes :
	- **•** Sélectionnez un instrument de mesure dans la liste Méthode de mesure.
	- **•** Sélectionnez un agencement d'échantillons dans la liste Agencement des échantillons.
	- **•** Cliquez sur la source papier souhaitée dans la liste Source du papier.

**Remarque :** Assurez-vous que la source du papier contient un papier adapté au paramètre de calibrage. Si un avertissement s'affiche sous la zone Source du papier, il se peut que la source ne corresponde pas au paramètre de calibrage. Vous pouvez sélectionner un autre paramètre de calibrage ou une autre source de papier.

**2** Cliquez sur Suivant et procédez à la mesure.

Suivez les instructions à l'écran pour mesurer la page de calibrage.

#### **Afficher les résultats du calibrage**

Un nouveau calibrage génère un état de couleur de référence, une « cible », que chaque recalibrage tentera d'atteindre.

Cette cible correspond à la sensibilité chromatique prévue de votre imprimante, une fois celle-ci correctement calibrée selon les conditions d'impression que vous venez de définir (support, résolution, tramage, etc.). Le serveur aura besoin d'un profil de sortie décrivant l'espace couleur produit par cet état calibré afin de gérer correctement les couleurs de votre imprimante. Si vous n'êtes pas satisfait du calibrage, reportez-vous aux étapes précédentes.

Lors du recalibrage, vous souhaitez que les résultats obtenus confirment que la cible originale de votre imprimante correspond toujours au paramètre de calibrage spécifié.

**Remarque :** Lorsque vous utilisez les mesures de chargement à partir du fichier, des options moins nombreuses vous sont proposées.

- **1** Cliquez sur Test d'impression. Vous pouvez imprimer une page de test afin de déterminer si vous pouvez utiliser un paramètre de calibrage existant ou si vous devez en créer un.
- **2** En option : Sélectionnez la flèche vers le bas à côté du bouton Test d'impression et choisissez Avec calibrage par défaut pour imprimer un test d'impression à l'aide des mesures par défaut de la comparaison.
- **3** Effectuez l'une des opérations suivantes :
	- **•** Cliquez sur Appliquer et fermer pour enregistrer les paramètres de calibrage.
	- **•** Cliquez sur Annuler pour annuler le recalibrage. Lorsque vous effectuez cette action, les paramètres de calibrage ne sont pas mis à jour.

# Gestionnaire de calibrage

Le gestionnaire de calibrage vous permet d'afficher et de supprimer des paramètres de calibrage. Des commentaires peuvent également être ajoutés ou supprimés depuis des jeux de calibrage individuels.

En général, les paramètres de calibrage et les profils de sortie sont adaptés aux paramètres papier et aux conditions d'impression. Un même paramètre de calibrage peut être associé à plusieurs profils de sortie.

<span id="page-19-0"></span>Ouvrez le gestionnaire de calibrage depuis le Calibrateur en cliquant sur  $\Xi$ , dans le coin inférieur gauche de la fenêtre. La fenêtre affiche tous les calibrages relatifs au serveur sélectionné. Les catégories affichées sont les suivantes :

- **•** Paramètres de calibrage :calibrages réalisés pour le serveur et classés par nom.
- **•** Dernier calibrage :heure du dernier calibrage.

Plusieurs actions sont disponibles pour le calibrage que vous sélectionnez dans la liste. Certaines actions ne sont pas disponibles pour tous les calibrages. Si une action n'est pas disponible, elle est grisée. Les actions sont les suivantes :

- **•** Modifier : ouvre une fenêtre qui vous permet de modifier les informations de base d'un paramètre de calibrage personnalisé.
- **•** Afficher mesures : ouvre une fenêtre offrant davantage de détails sur le calibrage mis en surbrillance.

Les informations affichées dans la fenêtre dépendent de l'espace de mesure.

**•** Supprimer : supprime le jeu de calibrage sélectionné.

Les profils dépendant de ce calibrage seront également supprimés, après la confirmation de l'opérateur. Les calibrages définis en usine, tels que le paramètre Uni, ne peuvent pas être supprimés.

#### **Modifier les paramètres de calibrage**

Vous pouvez modifier les informations de base d'un paramètre de calibrage personnalisé, mais pas celles d'un paramètre de calibrage défini en usine.

Pour modifier un paramètre de calibrage personnalisé, vous devez disposer des droits d'accès Administrateur.

Il est impossible de modifier les propriétés de la tâche (paramètres d'impression) puisque les données de mesure enregistrées avec le paramètre de calibrage deviendraient de ce fait invalides. Pour modifier les propriétés de tâche d'un paramètre de calibrage, créez-en un nouveau à partir du paramètre existant.

- **1** Sélectionnez un paramètre de calibrage dans la liste de la section Gestionnaire de calibrage et cliquez ensuite sur Modifier.
- **2** Spécifiez les paramètres suivants :
	- **•** Nom : saisissez un nom précisant le nom du papier, son grammage et son type, ainsi que toute autre particularité d'impression (des paramètres de trame ou de brillance, par exemple). Ce nom peut être composé de 70 caractères au maximum.
	- **•** Commentaires : (facultatif) saisissez des informations supplémentaires. Elles apparaissent dans la liste des paramètres de calibrage disponibles sur le Fiery server.

#### **Afficher les résultats des mesures**

Une fois la page de calibrage mesurée ou les mesures importées, les résultats des mesures sont prêts à être appliqués. L'application (l'enregistrement) des données de mesure remplace les données existantes. Vous pouvez afficher les données de couleur sous la forme d'un graphique afin de les vérifier au préalable.

Les résultats des mesures s'affichent sous la forme d'un ensemble de courbes de densité pour les couleurs C, M, Y et K. Pour permettre la comparaison, les données de la cible de calibrage sont également présentées sur le même

graphique, sous la forme de courbes plus épaisses. Les valeurs de densité maximales sont comparées numériquement.

- **1** Dans Gestionnaire de calibrage, sélectionnez un calibrage et cliquez sur Afficher mesures.
- **2** Pour masquer ou afficher des courbes, cliquez sur **e** l'icône en regard de l'étiquette appropriée :
	- **•** Mesuré : masque ou affiche les courbes de densité mesurées.
	- **•** Cible : masque ou affiche les courbes de densité cibles.
	- **•** Cyan, Magenta, Jaune ou Noir : masque ou affiche les courbes de densité mesurées et cibles pour le colorant correspondant.

**Remarque :** Une fois Fiery Color Profiler Suite installé et sous licence, le Calibrateur propose l'option permettant de créer un calibrage G7. Avec le calibrage G7, les courbes de transfert sont appliquées sur une cible de calibrage du serveur Fiery pour obtenir une balance des gris G7. Le Gestionnaire de calibrage affiche la cible de calibrage ordinaire sous-jacente du serveur Fiery et non les courbes de transfert G7 temporaires. De même, les courbes de transfert utilisées pour atteindre l'état calibré des cibles ordinaires du serveur Fiery ne sont pas affichées par le Gestionnaire de calibrage. Ces courbes de transfert sont temporaires car elles sont recalculées à l'occasion de chaque recalibrage.

- **3** En option : Cliquez sur Enregistrer la mesure pour enregistrer les données de mesure d'un paramètre de calibrage existant.
- **4** Pour imprimer une page de test, cliquez sur Page de test.

Vous pouvez imprimer une page de test pour déterminer si vous pouvez associer le paramètre de calibrage à un profil de sortie existant ou si vous devez créer un nouveau profil.

**5** En option : Si vous n'êtes pas satisfait des résultats obtenus avec les dernières mesures, cliquez sur Restaurer les mesures par défaut pour réinitialiser les données de calibrage. Lorsque vous effectuez cette action, la dernière série de mesures du Calibrateur est supprimée. Le bouton n'est affiché que si le recalibrage a été effectué.

# <span id="page-21-0"></span>Flux de production de calibrage basé sur L\*a\*b\*

Lorsque vous calibrez un Fiery server, vous effectuez les tâches suivantes.

**•** Imprimer une page de calibrage contenant des échantillons de plusieurs couleurs agencés de façon précise. Cette page vous sert à mesurer la sortie actuelle de l'imprimante.

La sortie de l'imprimante change au fil du temps et de l'utilisation. Pour obtenir des données à jour, mesurez toujours une page de calibrage qui vient d'être imprimée.

- **•** Mesurez les valeurs des couleurs des échantillons sur la page de calibrage à l'aide d'un instrument de mesure pris en charge.
- **•** Appliquez les mesures.

Les mesures sont enregistrées avec le paramètre de calibrage donné. Lors de l'impression d'une tâche avec ce paramètre, les données de mesure servent à calculer les ajustements de calibrage nécessaires pour obtenir la sortie couleur souhaitée (la cible de calibrage).

### Sélectionnez une tâche.

Lancez le Calibrateur pour créer un paramètre de calibrage ou pour mettre à jour celui existant pour un Fiery server.

- **1** Lancez le Calibrateur.
- **2** Si le Calibrateur est démarré à partir de Fiery Color Profiler Suite, cliquez sur Sélectionner le serveur Fiery dans la fenêtre Sélectionner une tâche, et choisissez le Fiery server dans la liste. Si le Fiery server n'est pas répertorié, cliquez sur le signe plus pour l'ajouter en vous servant de son adresse IP ou de son nom DNS, ou en effectuant une recherche.
- **3** Sélectionnez l'une des tâches suivantes :
	- **•** Recalibrer : mettez à jour le calibrage à l'aide du paramètre de calibrage sélectionné.
	- **•** Créer un calibrage : créez un calibrage et un profil pour définir une nouvelle condition d'impression couleur sur le Fiery server.
- **4** Cliquez sur Suivant.

**Remarque :** Le nombre d'étapes requises pour terminer la tâche sélectionnée dépend de l'imprimante connectée. Certains paramètres ou certaines options ne sont peut-être pas disponibles pour votre modèle d'imprimante.

#### <span id="page-22-0"></span>**Définir les préférences du Calibrateur**

Vous pouvez définir des préférences générales pour le Fiery server sélectionné dans le Calibrateur quand celui-ci est ouvert depuis Command WorkStation.

- **1** Dans la fenêtre Calibrateur, cliquez sur l'icône de la roue dentée située dans le coin inférieur gauche pour ouvrir la fenêtre Paramètres du Calibrateur.
- **2** Si les fonctions d'imprimante apparaissent, effectuez vos sélections.

Les options affichées sous Fonctions de l'imprimante dépendent du Fiery server connecté.

- **3** Pour le statut du calibrage, spécifiez les éléments suivants :
	- **•** Indiquez dans combien de jours un nouveau calibrage est nécessaire. Le statut de calibrage s'affiche dans Vue tâches.

Le nombre que vous spécifiez dépend du type de tâche que vous imprimez et de la stabilité de l'imprimante et de son environnement. Si vous utilisez le Fiery server pour les applications dans lesquelles la couleur est importante, sélectionnez Une fois par jour ou plus fréquemment. Si le Fiery server est utilisé pour imprimer des documents de base comme les e-mails, vous pouvez choisir d'effectuer un calibrage moins fréquent.

- **•** Sélectionnez Suspendre l'impression lorsque le calibrage n'est plus valide pour interdire toute tâche d'impression tant qu'un nouveau calibrage n'aura pas été effectué.
- **4** Cliquez sur Valeurs d'usine pour restaurer les préférences par défaut d'origine.
- **5** Cliquez sur Enregistrer pour enregistrer les préférences.

# Créer le calibrage pour le serveur

Pour créer un calibrage, saisissez un nom et d'autres détails, si nécessaire.

Les informations requises dépendent du serveur Fiery et de l'imprimante en cours de calibrage. Par exemple, il est possible que vous ne parveniez pas à visualiser le champ de mode de couleur ou la case de la balance des gris G7.

**1** Saisissez le nom de calibrage de votre choix.

**Remarque :** Le nom du calibrage doit être unique à chaque serveur. Le nom que vous saisissez ne doit pas être déjà utilisé pour un autre paramètre ou profil de calibrage sur le serveur.

**2** En option : Sélectionnez la case Cible de calibrage de la balance des gris G7 .

Le calibrage G7 règle les couleurs d'impression d'une imprimante en fonction de la spécification G7 tout en utilisant des données de mesure d'une cible G7 spécifique (page d'échantillons).

**Remarque :** Pour utiliser le calibrage de la balance des gris G7, Fiery Color Profiler Suite doit être installé et sous licence. Sinon, l'option est grisée.

**3** En option : Dans le champ Commentaires , saisissez les détails concernant le calibrage, tels que le nom du support, le type de support, les paramètres spéciaux ou les instructions.

**Remarque :** Lorsque vous créez un paramètre de calibrage, nous vous recommandons de reporter dans le champ Remarques le type de support, l'imprimante utilisée, ainsi que toutes les instructions spéciales nécessaires à un recalibrage.

- <span id="page-23-0"></span>**4** En option : Sélectionnez la flèche vers le bas à côté du bouton Suivant et choisissez Charger les mesures à partir du fichier pour pouvoir ignorer les flux d'impression et de mesure. Cette option est réservée aux utilisateurs expérimentés qui disposent déjà de mesures pour leur imprimante. Il est recommandé de toujours imprimer et mesurer votre imprimante réelle.
- **5** Cliquez sur Suivant.

#### **Obtenir la mesure de la limite d'encre par canal**

Les mesures prises pour le calibrage proposent des suggestions de limites d'encre pour chaque canal. Mesurez les pages d'échantillons pour la limite d'encre par canal.

- **1** Choisissez l'une des options suivantes :
	- **•** Imprimer le tableau de mesure

Sélectionnez Inclure le tableau visuel afin d'imprimer les échantillons de mesure pour l'inspection visuelle.

Si vous sélectionnez cette option, suivez les instructions en ligne afin d'imprimer les pages d'échantillons et de les mesurer.

**•** Importer les mesures à partir d'un fichier

**Remarque :** Le chargement des mesures à partir d'un fichier sert surtout pour les tests et les démonstrations. Sinon, il n'est généralement pas recommandé. Les meilleurs résultats sont obtenus lorsque des pages de mesure pour toutes les étapes de création de calibrage sont imprimées et mesurées en une seule session.

Il convient de noter les points suivants:

- **•** Il est possible que la réponse de l'imprimante ait changé depuis le dernier enregistrement du fichier de mesure.
- **•** Les fichiers de mesure ne renferment aucune information concernant la façon dont les pages d'échantillons ont été imprimées. Les propriétés de tâche par défaut sont automatiquement appliquées.

Lorsque vous sélectionnez cette option, vous êtes automatiquement renvoyé à l'endroit où les fichiers de mesures sont stockés.

Si vous sélectionnez cette option, les mesures seront affichées dans la fenêtre suivante.

**2** Cliquez sur Suivant.

Si vous avez sélectionné Imprimer le tableau de mesure lors de la première étape, la fenêtre Agencement des échantillons de FieryMeasure s'affiche. Dans la fenêtre Agencement des échantillons, sélectionnez l'instrument et le format du tableau. Cliquez sur Imprimer pour poursuivre.

#### **Définir limite d'encre par canal**

Une fois votre page d'échantillons définissant la limite d'encre par canal correctement mesurée, les résultats sont affichés et vous pouvez effectuer certains réglages.

Pour chaque canal, la limite d'encre s'affiche.

Cliquez sur la flèche en regard du nom de chaque canal pour afficher le curseur. Pour modifier la limite d'encre, déplacez le curseur.

<span id="page-24-0"></span>Cliquez sur Suivant pour mesurer la linéarisation.

#### **Obtenir la mesure de la linéarisation**

Vous pouvez imprimer une page d'échantillons à mesurer, ou importer les mesures à partir d'un calibrage récent. Ces mesures doivent représenter avec exactitude les performances actuelles de votre imprimante.

- **1** Choisissez l'une des options suivantes :
	- **•** Imprimer le tableau de mesure

Sélectionnez Inclure le tableau visuel afin d'imprimer les échantillons de mesure pour l'inspection visuelle.

Si vous sélectionnez cette option, suivez les instructions en ligne afin d'imprimer les pages d'échantillons et de les mesurer.

**•** Importer les mesures à partir d'un fichier

**Remarque :** Le chargement des mesures à partir d'un fichier sert surtout pour les tests et les démonstrations. Sinon, il n'est généralement pas recommandé. Les meilleurs résultats sont obtenus lorsque des pages de mesure pour toutes les étapes de création de calibrage sont imprimées et mesurées en une seule session.

Il convient de noter les points suivants:

- **•** Il est possible que la réponse de l'imprimante ait changé depuis le dernier enregistrement du fichier de mesure.
- **•** Les fichiers de mesure ne renferment aucune information concernant la façon dont les pages d'échantillons ont été imprimées. Les propriétés de tâche par défaut sont automatiquement appliquées.

Lorsque vous sélectionnez cette option, vous êtes automatiquement renvoyé à l'endroit où les fichiers de mesures sont stockés.

Si vous sélectionnez cette option, les mesures seront affichées dans la fenêtre suivante.

**2** Cliquez sur Suivant.

Si vous avez sélectionné Imprimer le tableau de mesure lors de la première étape, la fenêtre Agencement des échantillons de FieryMeasure s'affiche. Dans la fenêtre Agencement des échantillons, sélectionnez l'instrument et le format du tableau. Cliquez sur Imprimer pour poursuivre.

**Remarque :** Lors du recalibrage, veillez à sélectionner un bac source contenant le même type de support ou un type de support très similaire au type de support que celui utilisé pour créer le calibrage. Ne modifiez pas les paramètres de l'onglet Couleur et de l'onglet Image, car ces paramètres ont été automatiquement définis par le logiciel de calibrage.

#### <span id="page-25-0"></span>**Obtenir la mesure de la limite d'encre totale**

La mesure de la limite d'encre totale permet de s'assurer que l'imprimante n'utilise pas plus d'encre que le support ne peut traiter, ou encore trop d'encre pour vos tâches planifiées.

- **1** Sélectionnez l'une des options suivantes afin de spécifier la limite d'encre totale :
	- **•** Imprimer le tableau de mesure

La limite d'encre initiale affichée correspond à la valeur par défaut suggérée pour votre imprimante. Vous pouvez saisir une nouvelle valeur pour remplacer celle suggérée, puis imprimer le tableau. Le tableau que vous êtes sur le point d'imprimer ne contiendra pas les échantillons spécifiant une valeur d'encre supérieure.

Sélectionnez Inclure le tableau visuel afin d'imprimer les échantillons de mesure pour l'inspection visuelle.

Si vous sélectionnez cette option, suivez les instructions en ligne afin d'imprimer des pages d'échantillons, les mesurer et demander au système de proposer une valeur optimisée pour votre type de support réel. Vous pouvez modifier les paramètres correspondant à l'appareil de mesure d'échantillons sélectionné et spécifier un format de page personnalisé pour le tableau avant d'imprimer les pages d'échantillons.

**•** Saisir une valeur numérique

La valeur affichée est la valeur par défaut suggérée pour votre imprimante sans que des mesures supplémentaires ne soient nécessaires. Cette valeur n'est pas optimisée pour votre support spécifique. Si la valeur est trop élevée, votre support peut rencontrer des problèmes de gestion, car la quantité d'encre est trop importante. Si elle est trop faible, vous limitez la gamme de couleurs de votre imprimante pour votre support spécifique.

**•** Importer les mesures à partir d'un fichier

**Remarque :** Le chargement des mesures à partir d'un fichier sert surtout pour les tests et les démonstrations. Sinon, il n'est généralement pas recommandé. Les meilleurs résultats sont obtenus lorsque des pages de mesure pour toutes les étapes de création de calibrage sont imprimées et mesurées en une seule session.

Il convient de noter les points suivants:

- **•** Il est possible que la réponse de l'imprimante ait changé depuis le dernier enregistrement du fichier de mesure.
- **•** Les fichiers de mesure ne renferment aucune information concernant la façon dont les pages d'échantillons ont été imprimées. Les propriétés de tâche par défaut sont automatiquement appliquées.

Si vous sélectionnez cette option, la valeur est chargée avec des données de mesure précédemment enregistrées.

Si vous sélectionnez cette option, recherchez la mesure du modèle couleur.

**2** Cliquez sur Suivant.

Si vous avez sélectionné Imprimer le tableau de mesure lors de la première étape, la fenêtre Agencement des échantillons de FieryMeasure s'affiche. Dans la fenêtre Agencement des échantillons, sélectionnez l'instrument et le format du tableau. Cliquez sur Imprimer pour poursuivre.

#### <span id="page-26-0"></span>**Définir la limite d'encre totale**

Une fois votre page d'échantillons définissant la limite d'encre totale correctement mesurée, les résultats s'affichent et vous pouvez effectuer certains réglages.

- **1** Choisissez l'une des options suivantes :
	- **•** Utiliser le résultat mesuré

La valeur affichée correspond à la valeur suggérée pour votre imprimante. Cette valeur est calculée à partir de vos dernières mesures.

**•** Saisir une valeur numérique

La valeur affichée correspond à la valeur suggérée pour votre imprimante sans que des mesures supplémentaires ne soient nécessaires. Vous pouvez saisir la valeur numérique de votre choix si vous décidez de ne pas utiliser la valeur suggérée.

**•** Choisir une valeur dans le tableau visuel imprimé

Cette option s'affiche seulement si vous avez sélectionné Inclure le tableau visuel lors de l'impression du tableau de mesure. La valeur affichée correspond à la valeur suggérée pour votre imprimante. Elle se base sur un nombre de colonnes spécifique dans le tableau. Vous pouvez sélectionner le nombre de colonnes de votre choix si vous décidez de ne pas utiliser la valeur suggérée. Le tableau visuel imprimé peut indiquer les problèmes que les mesures ne peuvent pas détecter seules. Par exemple, l'encre peut couler du support si sa quantité est trop importante. Dans ce cas, vous devrez utiliser une valeur inférieure à celle suggérée.

**2** Cliquez sur Suivant.

#### **Obtenir la mesure de la balance des gris G7**

Vous pouvez imprimer une page d'échantillons à mesurer, ou importer les mesures à partir d'un calibrage récent. Ces mesures doivent représenter avec exactitude les performances actuelles de votre imprimante.

- **1** Choisissez l'une des options suivantes :
	- **•** Imprimer le tableau de mesure

Si vous sélectionnez cette option, suivez les instructions en ligne afin d'imprimer les pages d'échantillons et de les mesurer.

**•** Importer les mesures à partir d'un fichier

**Remarque :** Le chargement des mesures à partir d'un fichier sert surtout pour les tests et les démonstrations. Sinon, il n'est généralement pas recommandé. Les meilleurs résultats sont obtenus lorsque des pages de mesure pour toutes les étapes de création de calibrage sont imprimées et mesurées en une seule session.

Il convient de noter les points suivants:

- **•** Il est possible que la réponse de l'imprimante ait changé depuis le dernier enregistrement du fichier de mesure.
- **•** Les fichiers de mesure ne renferment aucune information concernant la façon dont les pages d'échantillons ont été imprimées. Les propriétés de tâche par défaut sont automatiquement appliquées.

Lorsque vous sélectionnez cette option, vous êtes automatiquement renvoyé à l'endroit où les fichiers de mesures sont stockés.

Si vous sélectionnez cette option, les mesures seront affichées dans la fenêtre suivante.

**2** Cliquez sur Suivant.

Si vous avez sélectionné Imprimer le tableau de mesure lors de la première étape, la fenêtre Agencement des échantillons de FieryMeasure s'affiche. Dans la fenêtre Agencement des échantillons, sélectionnez l'instrument, l'une des cibles G7 et le format du tableau. Cliquez sur Imprimer pour poursuivre.

#### **Résumé des mesures de la balance des gris G7**

Consultez le résumé des mesures de la balance des gris G7.

**1** Examinez le résumé des mesures de la balance des gris G7.

Le NPDC (Neutral Print Density Curve) est affiché séparément pour CMJ (composite) et N (noir). La balance des gris est représentée par a\*b\*. Dans la table, la moyenne pondérée doit être inférieure à 1,5 pour apparaître en vert. Le maximum pondéré doit être inférieur à 3 pour apparaître en vert.

- **2** Cliquez sur Options de correction afin d'afficher la courbe de correction et de faire apparaître les options avancées appliquées à la formation des courbes de correction. Vous pouvez choisir de conserver les paramètres par défaut ou de les modifier.
- **3** Cliquez sur Précédent pour supprimer vos mesures initiales.
- **4** Cliquez sur Itérer pour répéter le processus.

#### **Options de correction**

Examinez la courbe de correction de sortie.

- **1** Vous pouvez définir différentes options de correction.
	- **•** Atténuer la balance des gris : atténue la correction de la balance des gris appliquée par les courbes de correction G7 NPDC au-dessus de la valeur de réglage d'atténuation.
	- **•** Atténuer le réglage des tons : atténue les réglages de tons appliqués par les courbes de correction G7 NPDC au-dessus de la valeur de réglage d'atténuation.
	- **•** Valeur de réglage d'atténuation : atténue le réglage des tons et/ou la balance des gris au-dessus de la valeur en pourcentage des points.
	- **•** Ajouter lissage : lisse les courbes de calibrage pour les données de calibrage présentant du bruit ou des irrégularités numériques.
- **2** Sélectionnez OK pour accepter les modifications ou Par défaut pour rétablir les valeurs par défaut.

#### <span id="page-28-0"></span>**Résultats de mesure de la balance des gris G7**

Consultez les résultats de mesure de la balance des gris G7.

**1** Examinez les résultats de mesure de la balance des gris G7.

Le NPDC (Neutral Print Density Curve) est affiché séparément pour CMJ (composite) et N (noir). La balance des gris est représentée par a\*b\*. Dans la table, la moyenne pondérée doit être inférieure à 1,5 pour apparaître en vert. Le maximum pondéré doit être inférieur à 3 pour apparaître en vert.

- **2** Cliquez sur Options de correction afin d'afficher la courbe de correction et de faire apparaître les options avancées appliquées à la formation des courbes de correction. Vous pouvez choisir de conserver les paramètres par défaut ou de les modifier.
- **3** Cliquez sur Itérer pour imprimer les échantillons avec les courbes de calibrage G7 pour vérifier si les résultats sont concluants.
- **4** Cliquez sur Précédent pour supprimer vos mesures d'itération.
- **5** Le cas échéant, cliquez sur Accepter pour continuer le processus de calibrage.

#### **Obtenir la mesure du modèle couleur**

Ces mesures finales établissent la gamme de cible pour l'imprimante.

- **1** Choisissez l'une des options suivantes :
	- **•** Imprimer le tableau de mesure

Sélectionnez Inclure le tableau visuel afin d'imprimer les échantillons de mesure pour l'inspection visuelle.

Si vous sélectionnez cette option, suivez les instructions en ligne afin d'imprimer les pages d'échantillons et de les mesurer.

**•** Importer les mesures à partir d'un fichier

**Remarque :** Le chargement des mesures à partir d'un fichier sert surtout pour les tests et les démonstrations. Sinon, il n'est généralement pas recommandé. Les meilleurs résultats sont obtenus lorsque des pages de mesure pour toutes les étapes de création de calibrage sont imprimées et mesurées en une seule session.

Il convient de noter les points suivants:

- **•** Il est possible que la réponse de l'imprimante ait changé depuis le dernier enregistrement du fichier de mesure.
- **•** Les fichiers de mesure ne renferment aucune information concernant la façon dont les pages d'échantillons ont été imprimées. Les propriétés de tâche par défaut sont automatiquement appliquées.

Si vous sélectionnez cette option, les mesures seront affichées dans la fenêtre suivante.

**2** Cliquez sur Suivant.

#### <span id="page-29-0"></span>**Définir modèle de couleur**

Un nouveau calibrage génère un état de couleur de référence, un « modèle », que chaque recalibrage tentera d'atteindre.

Ce modèle correspond à la sensibilité chromatique prévue de votre imprimante, une fois celle-ci correctement calibrée selon les conditions d'impression que vous venez de définir (support, résolution, trame, etc.). Le serveur aura besoin d'un profil de sortie décrivant l'espace couleur produit par cet état calibré afin de gérer correctement les couleurs de votre imprimante. Si vous n'êtes pas satisfait du calibrage, reportez-vous aux étapes précédentes.

Lors du recalibrage, vous souhaitez que les résultats obtenus confirment que le modèle original de votre imprimante correspond toujours au jeu de calibrage spécifié.

#### **Définition d'un profil de sortie**

Vous pouvez utiliser Printer Profiler pour créer le profil de sortie ou enregistrer les résultats pour plus tard.

- **•** Vous pouvez créer un profil.
	- a) Sélectionnez Créer un profil de sortie.
	- b) Cliquez sur Suivant.

Fiery Printer Profiler créera un profil de sortie pour une utilisation avec le calibrage que vous venez de définir.

Ou alors, vous pouvez enregistrer les résultats de calibrage pour une utilisation ultérieure.

- a) Sélectionnez Enregistrer le calibrage maintenant et créer un profil de sortie plus tard.
- b) Cliquez sur Terminer.

Le calibrage est enregistré à l'aide d'un profil de sortie temporaire visible depuis la Command WorkStation de Profile Manager. Pour que la gestion des couleurs soit précise, un profil personnalisé doit être créé afin de permettre une utilisation avec le calibrage.

# Recalibrer

Une fois que vous disposez des données de calibrage relatives au Fiery server, vous pouvez le recalibrer à tout moment. Le calibrage existant sera mis à jour afin de correspondre à la mesure du modèle couleur définie pour le Fiery server lors de la création de ce calibrage.

- **1** Lancez Calibrateur.
- **2** Si Calibrateur est lancé à partir de Fiery Color Profiler Suite, cliquez sur Sélectionner le serveur Fiery dans la fenêtre Sélectionner une tâche, puis sélectionnez le Fiery server dans la liste. Si le Fiery server n'est pas répertorié, cliquez sur le signe plus pour l'ajouter en vous servant de son adresse IP ou de son nom DNS, ou en effectuant une recherche.
- <span id="page-30-0"></span>**3** Sélectionnez l'une des tâches suivantes :
	- **•** Recalibrer : mettez à jour le calibrage à l'aide du paramètre de calibrage sélectionné.
	- **•** Créer un calibrage : créez un calibrage et un profil pour définir un comportement couleur ou une nouvelle condition d'impression sur le serveur Fiery server.
- **4** Cliquez sur Suivant.

#### **Mettre à jour le calibrage pour le serveur**

Pour effectuer un nouveau calibrage, commencez par les données de calibrage précédemment enregistrées.

**1** Sélectionnez un jeu de calibrage existant dans la liste.

En fonction du calibrage que vous avez sélectionné, le mode couleur s'affiche. Si le mode couleur ne s'affiche pas, cela signifie qu'il n'est pas pris en charge par l'imprimante que vous avez calibrée.

Les commentaires affichés sont ceux qui ont été ajoutés lors de la création du calibrage.

**2** Cliquez sur Suivant.

#### **Obtenir la mesure de la linéarisation**

Vous pouvez imprimer une page d'échantillons à mesurer, ou importer les mesures à partir d'un calibrage récent. Ces mesures doivent représenter avec exactitude les performances actuelles de votre imprimante.

- **1** Choisissez l'une des options suivantes :
	- **•** Imprimer le tableau de mesure

Sélectionnez Inclure le tableau visuel afin d'imprimer les échantillons de mesure pour l'inspection visuelle.

Si vous sélectionnez cette option, suivez les instructions en ligne afin d'imprimer les pages d'échantillons et de les mesurer.

**•** Importer les mesures à partir d'un fichier

**Remarque :** Le chargement des mesures à partir d'un fichier sert surtout pour les tests et les démonstrations. Sinon, il n'est généralement pas recommandé. Les meilleurs résultats sont obtenus lorsque des pages de mesure pour toutes les étapes de création de calibrage sont imprimées et mesurées en une seule session.

Il convient de noter les points suivants:

- **•** Il est possible que la réponse de l'imprimante ait changé depuis le dernier enregistrement du fichier de mesure.
- **•** Les fichiers de mesure ne renferment aucune information concernant la façon dont les pages d'échantillons ont été imprimées. Les propriétés de tâche par défaut sont automatiquement appliquées.

Lorsque vous sélectionnez cette option, vous êtes automatiquement renvoyé à l'endroit où les fichiers de mesures sont stockés.

Si vous sélectionnez cette option, les mesures seront affichées dans la fenêtre suivante.

#### <span id="page-31-0"></span>**2** Cliquez sur Suivant.

Si vous avez sélectionné Imprimer le tableau de mesure lors de la première étape, la fenêtre Agencement des échantillons de FieryMeasure s'affiche. Dans la fenêtre Agencement des échantillons, sélectionnez l'instrument, l'une des cibles G7 et le format du tableau. Cliquez sur Imprimer pour poursuivre.

**Remarque :** Lors du recalibrage, veillez à sélectionner un bac source contenant le même type de support ou un type de support très similaire au type de support que celui utilisé pour créer le calibrage. Ne modifiez pas les paramètres de l'onglet Couleur et de l'onglet Image, car ces paramètres ont été automatiquement définis par le logiciel de calibrage.

#### **Obtenir la mesure de la vérification du calibrage**

Vous pouvez imprimer une page d'échantillons à mesurer, ou importer les mesures à partir d'un calibrage récent. Ces mesures doivent représenter avec exactitude les performances actuelles de votre imprimante.

**1** Choisissez l'une des options suivantes :

**•** Imprimer le tableau de mesure

Sélectionnez Inclure le tableau visuel afin d'imprimer les échantillons de mesure pour l'inspection visuelle.

Si vous sélectionnez cette option, suivez les instructions en ligne afin d'imprimer les pages d'échantillons et de les mesurer.

**•** Importer les mesures à partir d'un fichier

Lorsque vous sélectionnez cette option, vous êtes automatiquement renvoyé à l'endroit où les fichiers de mesures sont stockés.

Si vous sélectionnez cette option, les mesures seront affichées dans la fenêtre suivante.

**2** Cliquez sur Suivant.

Si vous avez sélectionné Imprimer le tableau de mesure lors de la première étape, la fenêtre Agencement des échantillons de FieryMeasure s'affiche. Dans la fenêtre Agencement des échantillons, sélectionnez l'instrument et le format du tableau. Cliquez sur Imprimer pour poursuivre.

#### **Vérifier le calibrage**

Un nouveau calibrage génère un état de couleur de référence, un « modèle », que chaque recalibrage tentera d'atteindre.

Ce modèle correspond à la sensibilité chromatique prévue de votre imprimante, une fois celle-ci correctement calibrée selon les conditions d'impression que vous venez de définir (support, résolution, trame, etc.). Le serveur aura besoin d'un profil de sortie décrivant l'espace couleur produit par cet état calibré afin de gérer correctement les couleurs de votre imprimante. Si vous n'êtes pas satisfait du calibrage, reportez-vous aux étapes précédentes.

Lors du recalibrage, vous souhaitez que les résultats obtenus confirment que le modèle original de votre imprimante correspond toujours au jeu de calibrage spécifié.

**1** Afficher les résultats.

Vous pouvez comparer le modèle couleur, ainsi que les résultats du calibrage. Vous pouvez également afficher les autres canaux en cliquant sur l'icône en forme d'œil près de chaque icône de canal.

<span id="page-32-0"></span>**2** Cliquez sur Appliquer et fermer pour appliquer le jeu de calibrage à l'imprimante et fermer Calibrateur.

#### **Le calibrage est prêt à être appliqué**

Lorsque vous avez un kit de mesures, le calibrage est prêt à être appliqué. Vous pouvez soit vérifier le calibrage, soit appliquer le paramètre de calibrage à l'imprimante.

**•** Cliquez sur Vérifier et suivez les instructions en ligne.

Lorsque vous vérifiez le calibrage de l'imprimante, vous comparez à quel point l'état calibré se rapproche du modèle couleur du paramètre de calibrage actuel.

### Gestionnaire de calibrage

Le gestionnaire de calibrage vous permet d'afficher et de supprimer des paramètres de calibrage. Des commentaires peuvent également être ajoutés ou supprimés depuis des jeux de calibrage individuels.

En général, les paramètres de calibrage et les profils de sortie sont adaptés aux paramètres papier et aux conditions d'impression. Un même paramètre de calibrage peut être associé à plusieurs profils de sortie.

Ouvrez le gestionnaire de calibrage depuis le Calibrateur en cliquant sur  $\Xi$ , dans le coin inférieur gauche de la fenêtre. La fenêtre affiche tous les calibrages relatifs au serveur sélectionné. Les catégories affichées sont les suivantes :

- **•** Paramètres de calibrage :calibrages réalisés pour le serveur et classés par nom.
- **•** Dernier calibrage :heure du dernier calibrage.

Plusieurs actions sont disponibles pour le calibrage que vous sélectionnez dans la liste. Certaines actions ne sont pas disponibles pour tous les calibrages. Si une action n'est pas disponible, elle est grisée. Les actions sont les suivantes :

- **•** Modifier : ouvre une fenêtre qui vous permet de modifier les informations de base d'un paramètre de calibrage personnalisé.
- **•** Afficher mesures : ouvre une fenêtre offrant davantage de détails sur le calibrage mis en surbrillance.

Les informations affichées dans la fenêtre dépendent de l'espace de mesure.

**•** Supprimer : supprime le jeu de calibrage sélectionné.

Les profils dépendant de ce calibrage seront également supprimés, après la confirmation de l'opérateur. Les calibrages définis en usine, tels que le paramètre Uni, ne peuvent pas être supprimés.

#### **Modifier les paramètres de calibrage**

Vous pouvez modifier les informations de base d'un paramètre de calibrage personnalisé, mais pas celles d'un paramètre de calibrage défini en usine.

Pour modifier un paramètre de calibrage personnalisé, vous devez disposer des droits d'accès Administrateur.

<span id="page-33-0"></span>Il est impossible de modifier les propriétés de la tâche (paramètres d'impression) puisque les données de mesure enregistrées avec le paramètre de calibrage deviendraient de ce fait invalides. Pour modifier les propriétés de tâche d'un paramètre de calibrage, créez-en un nouveau à partir du paramètre existant.

- **1** Sélectionnez un paramètre de calibrage dans la liste de la section Gestionnaire de calibrage et cliquez ensuite sur Modifier.
- **2** Spécifiez les paramètres suivants :
	- **•** Nom : saisissez un nom précisant le nom du papier, son grammage et son type, ainsi que toute autre particularité d'impression (des paramètres de trame ou de brillance, par exemple). Ce nom peut être composé de 70 caractères au maximum.
	- **•** Commentaires : (facultatif) saisissez des informations supplémentaires. Elles apparaissent dans la liste des paramètres de calibrage disponibles sur le Fiery server.

#### **Visualisation des mesures**

Affichez les détails de calibrage dans un espace de mesure L\*a\*b\*.

Vous pouvez réinitialiser les données de mesure correspondant à un paramètre de calibrage spécifique afin de rétablir les données par défaut (les données par défaut ou, dans le cas d'une personnalisation des paramètres, les données de mesure initiales). Cette option n'est pas disponible si les mesures actuelles sont déjà les données par défaut.

- **1** Dans Gestionnaire de calibrage, sélectionnez un calibrage et cliquez ensuite sur Visualisation des mesures. Les détails du calibrage sont affichés.
- **2** Pour réinitialiser les données de calibrage, cliquez sur Restaurer les mesures par défaut. Lorsque vous effectuez cette action, la dernière série de mesures du Calibrateur est supprimée.